# Практическая работа № 13

Тема: Создание электронной таблицы: ввод и редактирование данных, написание формул, управление элементами таблицы

 $\mathbf{r} = \mathbf{r}$ 

Цель: Изучение способы ввода и редактирования данных, написания формул, управления элементами таблицы MS Excel.

## **Уметь:**

• вводить информацию и редактировать электронные таблицы;

and the company

• форматировать и оформлять таблицу;

### Норма времени: 2 часа

Оснащение рабочего места: Компьютер и периферийные устройства.

инструктивные карты

### Правила техники безопасности на рабочем месте: Соблюдать

аккуратность при работе с оборудованием.

### Литература:

- 1. Информационные технологии: Учебник/М.Е. Елочкин, Ю.С. Брановский, И.Д. Николаенко. - М.: Издательство Оникс, 2007.
- 2. Информационные технологии в профессиональной деятельности: учеб. пособие.- М.: ТК Велби, Изд-во Проспект, 2007.-448 с.

### Контрольные вопросы:

- 1. Перечислите элементы окна изучаемой электронной таблицы;
- 2. Что такое ячейка, адрес, блок;
- 3. Сформулируйте правила создания, заполнения и сохранения электронной таблицы;

#### **Задание 1.** Создать таблицу подсчѐта котировок курса доллара. (Рис 1)

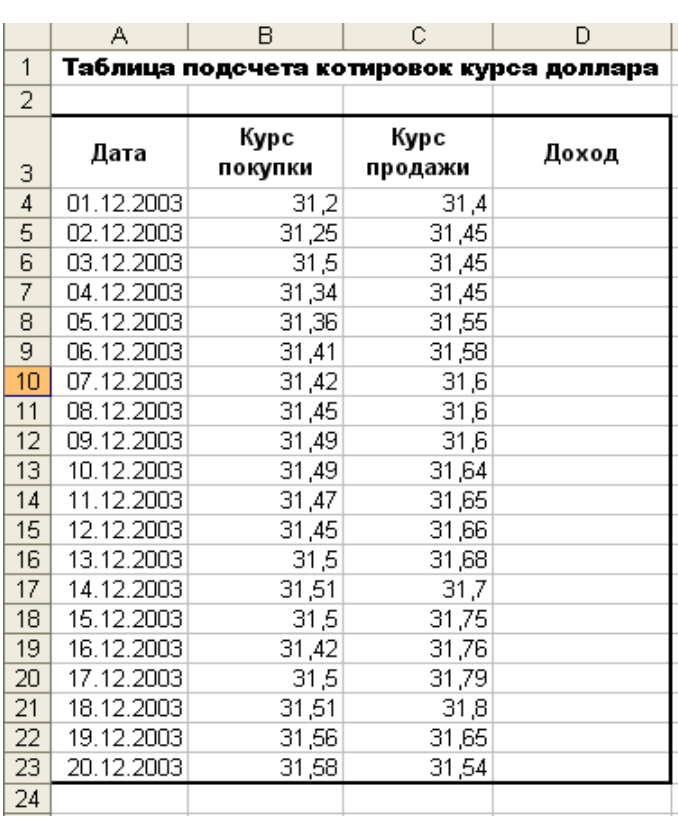

Рис 1.

1.1. Запустить редактор электронных таблиц MS Excel. 1.2. Объедините ячейки  $-$  A1,B1,C1,D1 с помощью кнопки , расположенной на панели инструментоа *Главная.* 1.3. Для оформления шапки таблицы выдалите третью строку, задайте перенос по словам и выравнивание по центру (по вертикали и горизонтали) на вкладке *Выравнивание* Главной панели.

(рис 2)

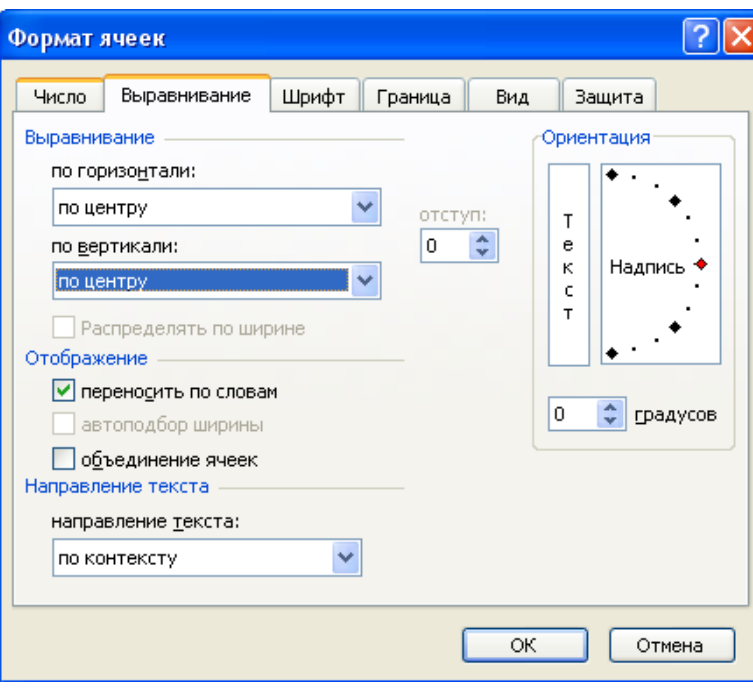

Рис 2.

1.4. Введите названия столбцов. 1.5. Введите дату в ячейку А4. 1.6. Произведите автокопирование (прихватив левой кнопкой мыши за маркер автозаполнения, расположенный в правом нижнем углу ячейки). 1.7. Установите Денежный формат для столбца *Доход*.(

*Главная* – *Выравнивание* – В окне *Формат ячеек* – на вкладке *Число* – установите *Денежный,* обозначение валюты *Нет,* число знаков *2*

1.8. Введите данные в ячейки таблицы.

1.9. Доход (D4) рассчитайте по формуле.

## **Доход = Курс продажи – курс покупки**

( =С4 –B4), используя буквы латинского алфавита или отмечая ячейки

1.10. Произведите автокопирование. (прихватив левой кнопкой мыши за

маркер автозаполнения, расположенный в правом нижнем углу ячейки).

1.11. Используйте *Синий* цвет шрифта для данных колонки доход.

1.12. Выполните Обрамление таблицы. *Главная* – *Выравнивание* – В окне *Формат ячеек* – на вкладке *Граница* – установите *Внешние.*

**Задание 2.** Создать таблицу расчета суммарной выручки. (Рис 3)

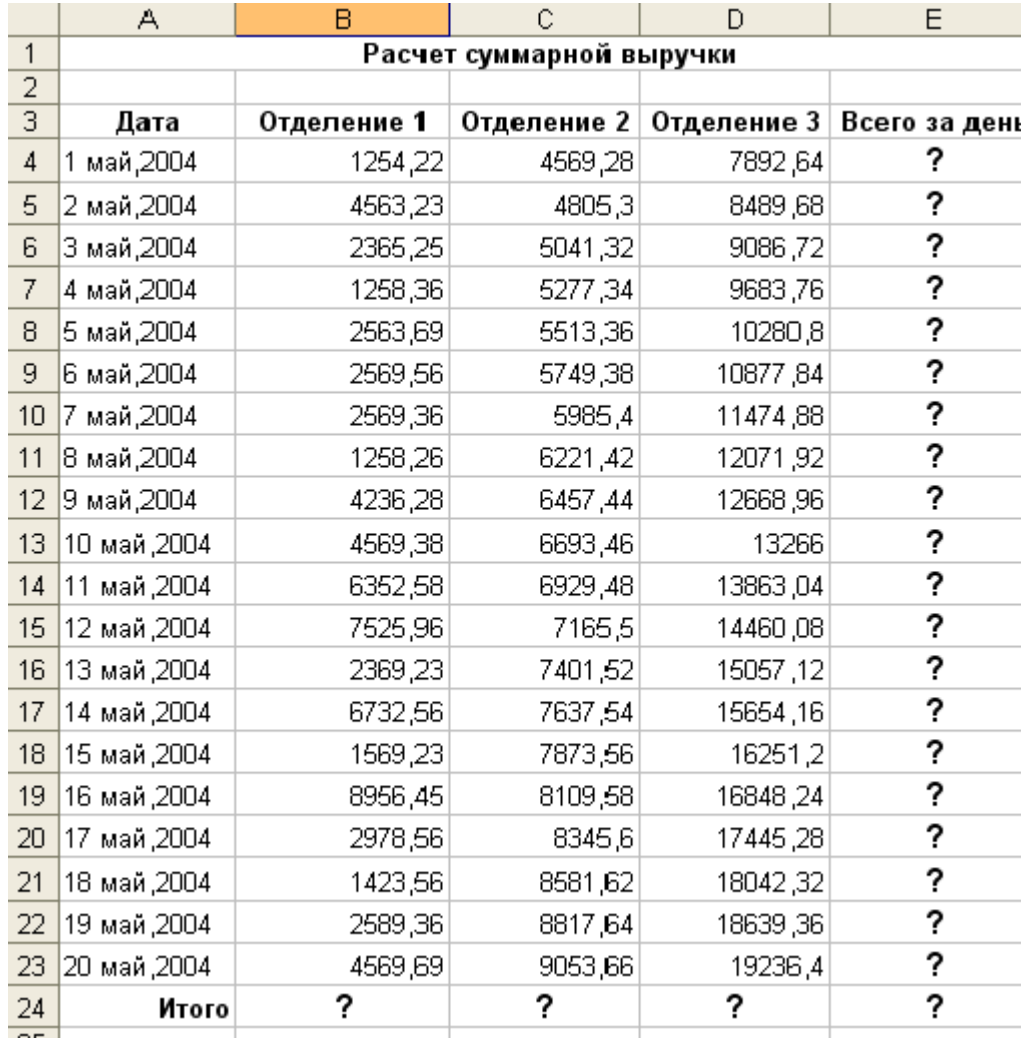

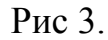

1.1 Ведите исходные данные как показано на рисунке.

1.2 Выручку за день рассчитайте по формуле

 $=$  Отделение 1 + Отделение 2 + Отделение 3

1.3. Итог рассчитывается с помощью значка автосуммы  $\Sigma$ , на Главной панели.

**Задание 3.** Заполнить таблицу, произвести расчеты и форматирование таблицы (Рис 4)

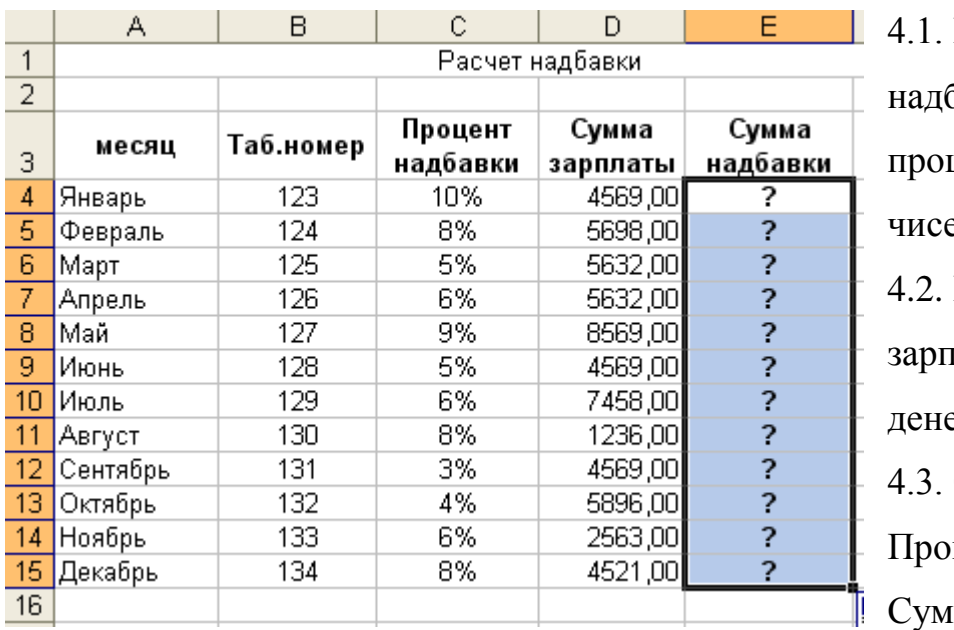

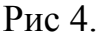

4.1. В колонке «Процент  $5$ авки» установить центный формат эл.

В колонке «Сумма

ілаты» установить

ежный формат чисел.

Сумма надбавки =

цент надбавки  $\times$ 

му зарплаты